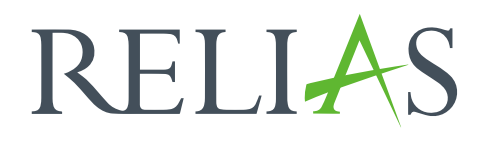

# Jährlich wiederkehrender Lehrplan mit festem Datum

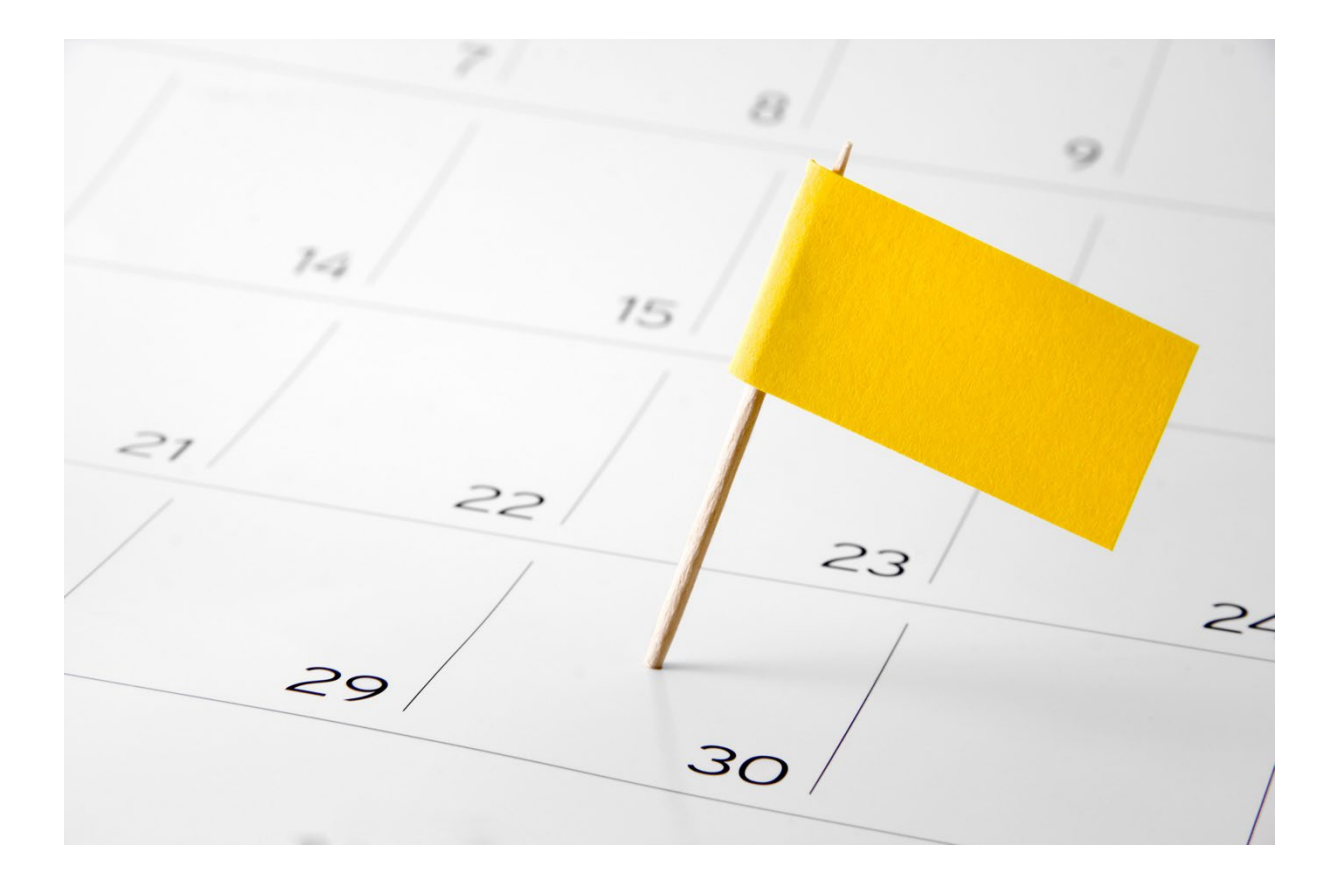

# Jährlich wiederkehrender Lehrplan

Ein jährlich wiederkehrender Lehrplan ermöglicht, dass jedem Modul innerhalb des Lehrplans feste Terminanforderungen zugewiesen werden. Wenn zum Beispiel jedes Jahr bis zum 31. Dezember ein Arbeitsschutz-Modul absolviert werden muss, können Sie den Lehrplan so einrichten, dass alle im Lehrplan eingeschriebenen Lernenden ein Fälligkeitsdatum zum 31. Dezember für das Modul haben.

#### Lehrplan erstellen

Um mit der Erstellung eines Lehrplans zu beginnen, melden Sie sich im Relias LMS an und wählen Sie den Menüpunkt "Bildung". Klicken Sie dann auf "Lehrpläne" und schließlich auf "Liste Lehrpläne". Nun wählen Sie "+ Neuen Lehrplan erstellen", um einen neuen Lehrplan anzulegen (siehe Abbildung 1).

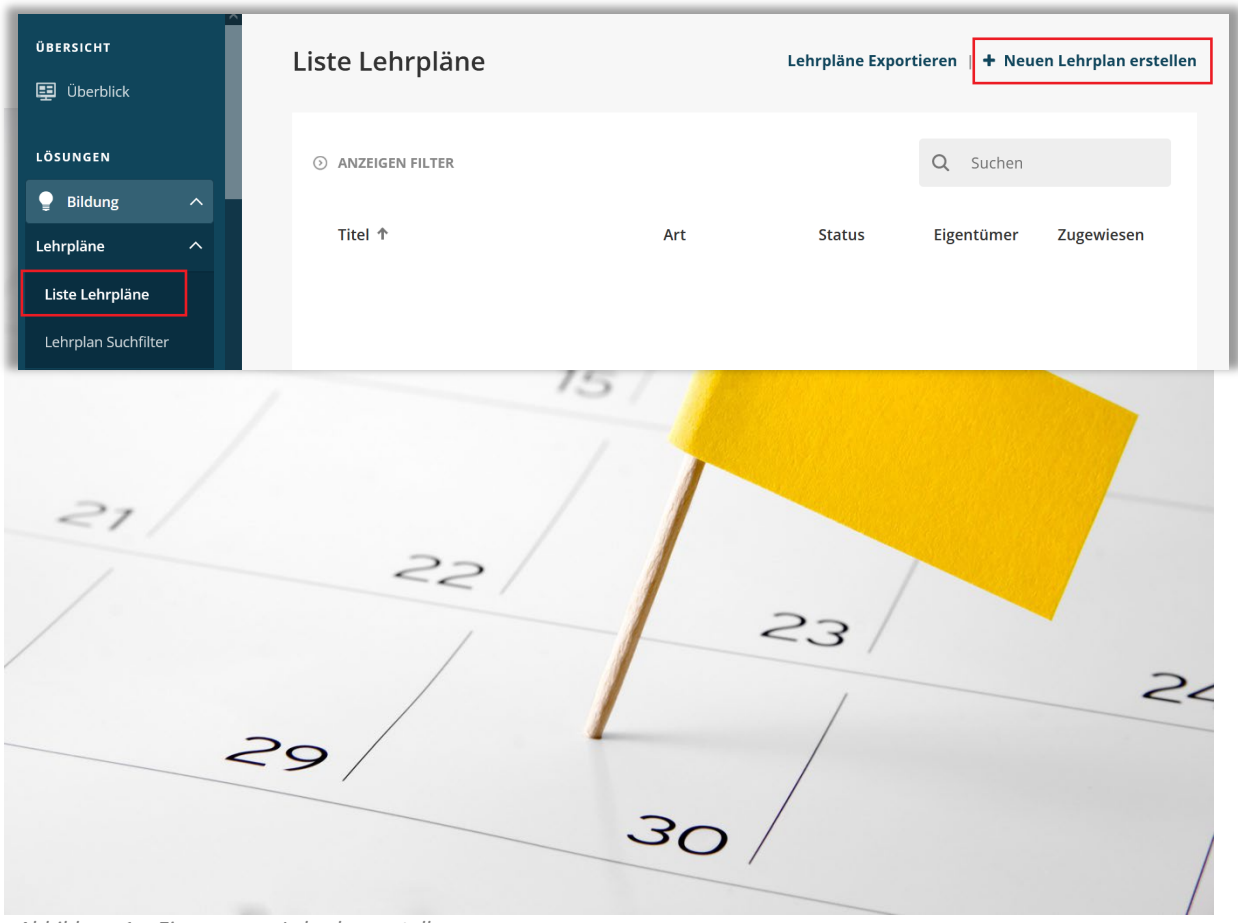

*Abbildung 1 – Einen neuen Lehrplan erstellen*

Sie gelangen nun zur Seite mit den Lehrplaneigenschaften. Diese ist in fünf Abschnitte unterteilt:

- Eigenschaften
- Terminplanung
- Module
- Einstellungen
- Veröffentlichen

#### Abschnitt 1: Eigenschaften

Für jeden Lehrplan, den Sie erstellen ist ein eindeutiger Titel erforderlich. Dieser Titel kann nicht wiederverwendet werden. Eine Beschreibung ist nicht erforderlich, aber eine nützliche Angabe im Zusammenhang mit dem Zweck des Lehrplans (siehe Abbildung 2).

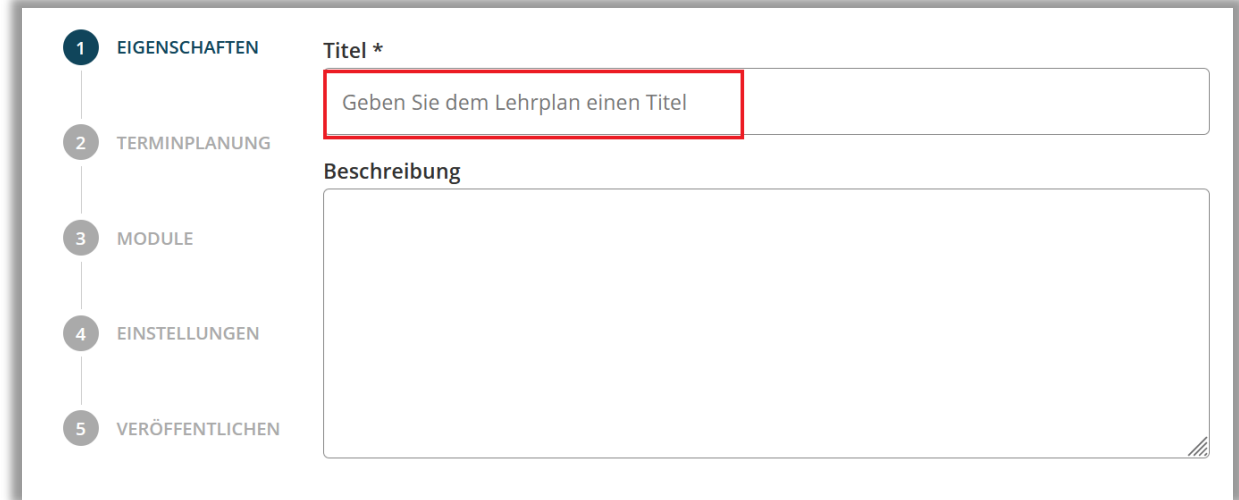

*Abbildung 2 – Angeben eines Titels*

#### Abschnitt 2: Terminplanung

Um einen festen Terminplan zu erstellen, müssen Sie zunächst angeben, dass der Lehrplan wiederkehrend, also jährlich sein soll (siehe Abbildung 3).

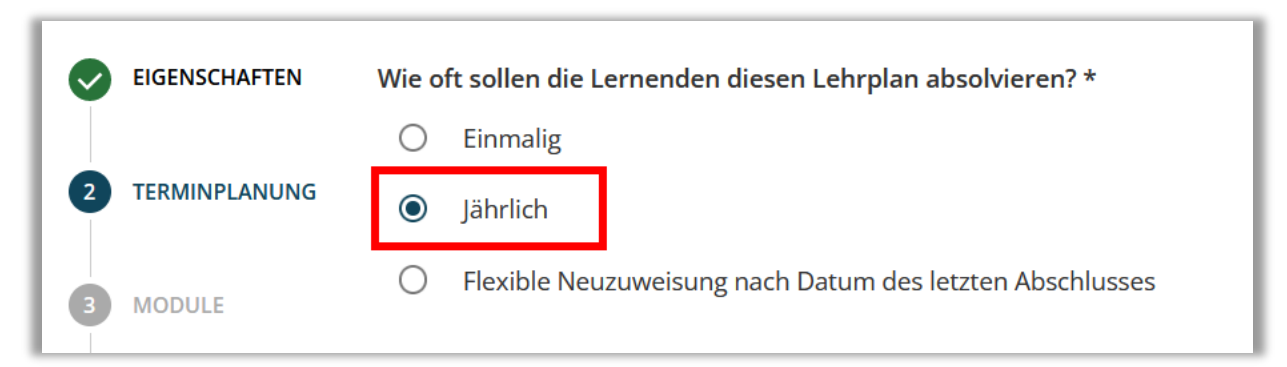

 *Abbildung 3 – Auswahl jährlicher Lehrplan*

Sobald Sie "Jährlich" ausgewählt haben, erhalten Sie zusätzliche Optionen, um Ihre Lehrplaneigenschaften anzupassen. Sobald Sie diese Auswahl getroffen haben, können Sie das Fälligkeitsdatum für den Lehrplan bestimmen. Entscheiden Sie sich hier für eine der folgenden Optionen: "Kalenderdatum", "Einstellungsdatum der Lernenden" oder "Geburtsdatum der Lernenden".

#### Beispiel: "Kalenderdatum"

Das festgelegte Datum basiert auf einem bestimmten Kalendertag (siehe Abbildung 4). Die Wiederholung des Lehrplans basiert auf dem Fälligkeitstermin. Jedes Modul im Lehrplan muss einmal jährlich zwischen dem wiederkehrenden Fälligkeitstermin absolviert werden. Zum Beispiel erfordert ein Fälligkeitstermin am 31. Dezember, dass alle Module aus diesem Lehrplan einmal im Kalenderjahr bis zum 31. Dezember absolviert werden müssen. Die Berichtserstattung des Lehrplans basiert ebenfalls auf dem Fälligkeitstermin. Sie sollten also sicherstellen, dass der Fälligkeitstermin das Schulungsjahr Ihrer Einrichtung widerspiegelt.

Bitte beachten Sie: Nach der Erstellung des Lehrplans können Sie den Lehrplantyp von wiederkehrend auf nicht wiederkehrend oder andersrum nur ändern, indem Sie alle Lernenden vom Lehrplan abmelden.

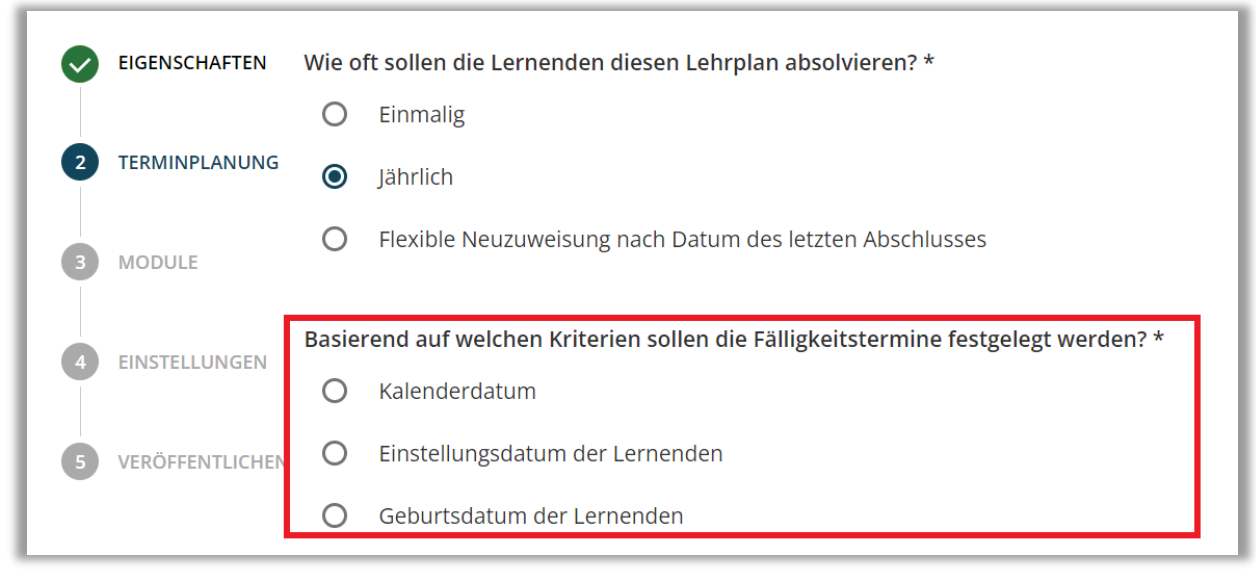

*Abbildung 4 - Festlegen des Fälligkeitstermins*

### Verfügbarkeit der Module

Wählen Sie "Immer verfügbar", wenn die angemeldeten Lernenden sofort auf die Module zugreifen dürfen. Wenn Sie den Zugriff von angemeldeten Lernenden zu den Modulen auf eine bestimmte Anzahl von Tagen vor dem Fälligkeitsdatum beschränken möchten, wählen Sie die zweite Option (... Tage vor dem Fälligkeitsdatum der Module verfügbar) (siehe Abbildung 5).

Bitte beachten Sie: Bei der Auswahl "Immer verfügbar", können die Lernenden nach dem absolvieren eines Moduls, was in diesem Jahr fällig ist, das Modul für das kommende Jahr bereits öffnen und direkt erneut absolvieren.

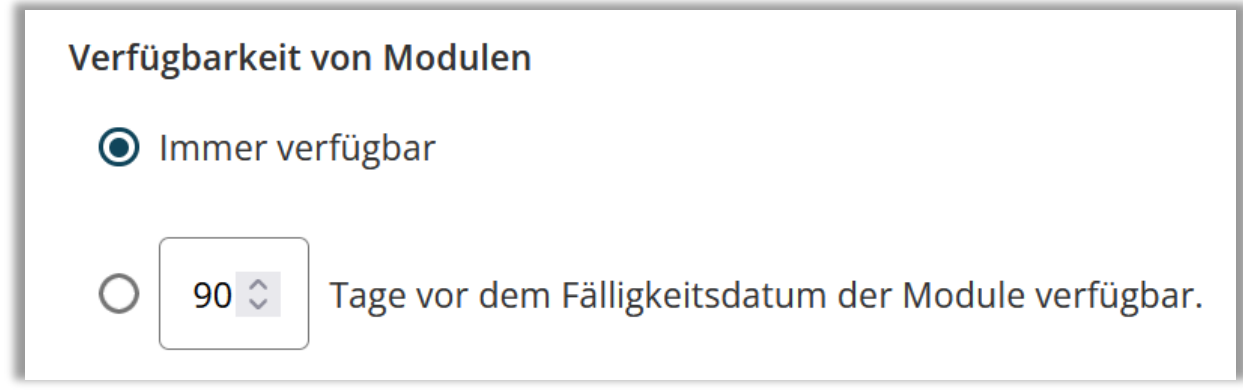

*Abbildung 5 – Verfügbarkeit der Module*

# Abschnitt 3: Module

Als Nächstes beginnen Sie mit dem Hinzufügen von Modulen zum Lehrplan. Klicken Sie dazu auf die Schaltfläche "+ Module" (siehe Abbildung 6).

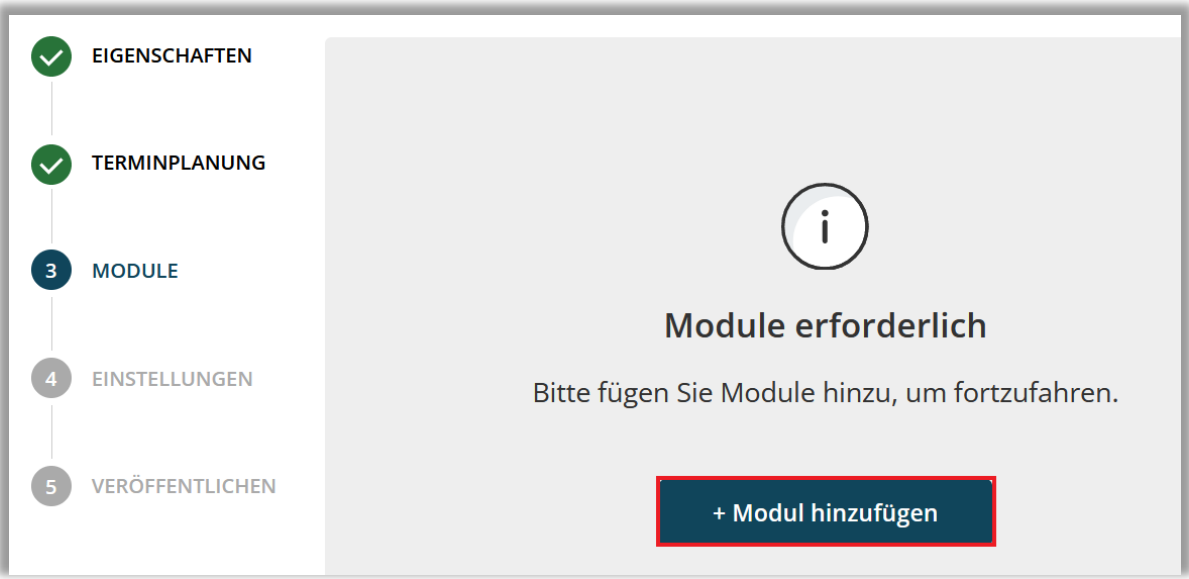

*Abbildung 6 – Hinzufügen von Modulen*

In einem neuen Fenster öffnet sich eine Liste aller verfügbaren Module. Suchen Sie nach bestimmten Modulen über die Suchleiste oder nutzen Sie die Filterfunktion. Klicken Sie dazu auf "+ Filter" und wählen Sie ein Filterkriterium aus. Sobald die gewünschten Module ausgewählt sind, setzen Sie das Häkchen neben dem Titel und klicken Sie anschließend auf "+ Zum Lehrplan hinzufügen" (siehe Abbildung 7).

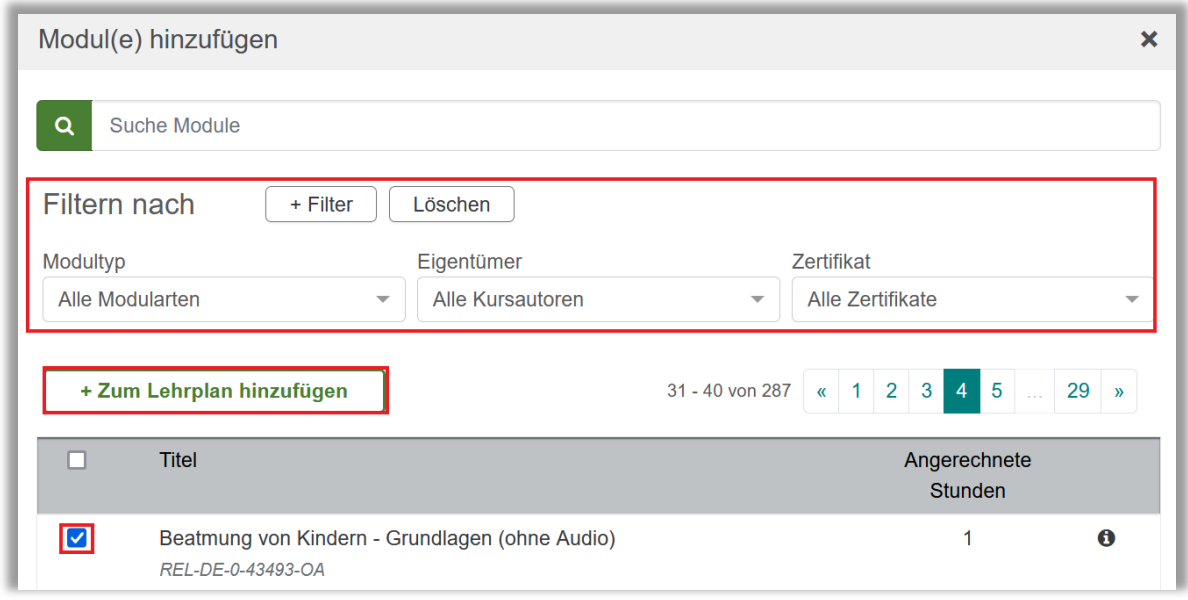

 *Abbildung 7 – Ausgewählte Module einem Lehrplan zuordnen*

Schließen Sie das Fenster, wenn Sie alle Module hinzugefügt haben. Wählen Sie jetzt die gewünschten Fälligkeitstermine für jedes Modul aus (siehe Abbildung 8, Beispiel: Fälligkeitstermin basierend auf "Einstellungsdatum des Nutzers").

|     | <b>Titel</b>                                                                                                 | Angerechnete<br>Stunden | Fälligkeitstermin         |                                                          |                |
|-----|----------------------------------------------------------------------------------------------------|-------------------------|---------------------------|----------------------------------------------------------|----------------|
| $=$ | Aktuelle Entwicklungen in der Pflege - Was macht der Medizinische Dienst?<br>REL-DE-0-42940                  | 0.75                    | $10^\circ$                | Tag(e) nach<br>dem ersten<br>Fälligkeitsdatum<br>fällig. | ٠<br>$\bullet$ |
| =   | Evidenzbasierte Pflege - Expertenstandards und Leitlinien in der Pflege (Glottisschlag)<br>REL-DE-0-44725-GS | 0.75                    | $20 \hat{z}$              | Tag(e) nach<br>dem ersten<br>Fälligkeitsdatum<br>fällig. | ٠<br>٠         |
| $=$ | Expertenstandard - Kurs Schmerzmanagement<br>RFL-DF-0-42764                                                  | 1.25                    | $30 \text{ } \hat{\circ}$ | Tag(e) nach<br>dem ersten<br>Fälligkeitsdatum<br>fällig. | ٠<br>٠         |
| $=$ | Professionelles Selbstverständnis in der Pflege<br>REL-DE-0-50635                                            | 1                       | 40 $\hat{\vee}$           | Tag(e) nach<br>dem ersten<br>Fälligkeitsdatum<br>fällig. | ٠<br>$\bullet$ |

*Abbildung 8 – Definieren von individuellen Fälligkeitsterminen*

Erläuterung zum angezeigten Beispiel: Unter Umständen möchten Sie einen Lehrplan für neue Lernende erstellen und das Fälligkeitsdatum so einstellen, dass ein Modul 40 Tage nach der Einstellung, das zweite Modul 50 Tage nach der Einstellung und das dritte Modul 60 Tage nach der Einstellung fällig ist. Nehmen wir als Beispiel an, dass das ursprüngliche Fälligkeitsdatum 30 Tage nach Einstellung ausgewählt wurde. Um das erste Fälligkeitsdatum 30 Tage nach der Einstellung festzulegen, wählen Sie 10 Tage nach dem ursprünglichen Fälligkeitsdatum. Da das Fälligkeitsdatum bereits 30 Tage nach der Einstellung liegt, müsste das zweite Modul nur um 20 Tage und das dritte Modul um 30 Tage versetzt werden.

#### Abschnitt 4: Einstellungen

Im letzten Bereich können Sie folgende Lehrplaneinstellungen vornehmen:

- über welchen Zeitraum sollen bereits in der Vergangenheit abgeschlossene Module anerkannt werden?
- an welchem Tag jeden Jahres soll dieser Lehrplan schließen?
- Sollen Erinnerungs-E-Mails an die Lernenden versendet werden?
- Soll der Lehrplan für die Anmeldung zur Verfügung stehen(siehe Abbildung 9)?

#### Anerkennung von bereits absolvierten Modulen

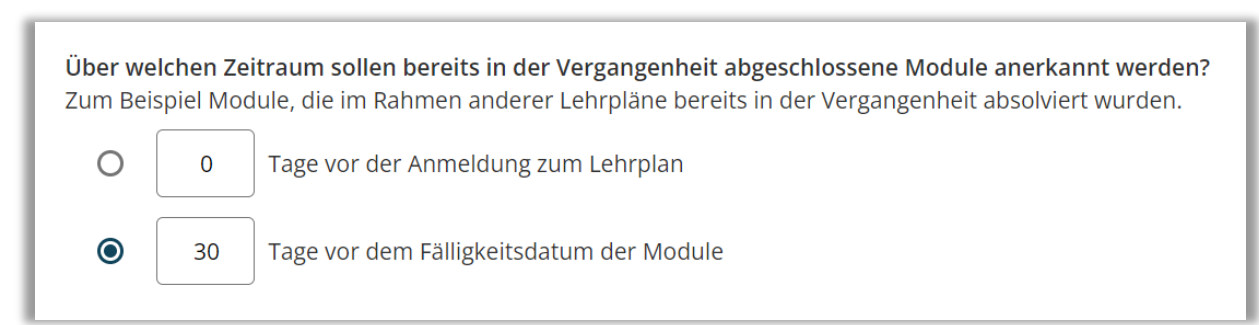

 *Abbildung 9 – Anerkennung von bereits absolvierten Modulen*

"... Tage vor der Anmeldung zum Lehrplan:" Diese Funktion gibt an, wie weit in die Vergangenheit, zum Zeitpunkt der Lehrplananmeldung, das System bereits abgeschlossene Module anerkennen soll. Beispielsweise haben viele Ihrer Lernenden bereits im März ein Modul absolviert, entweder als Wahlfach oder als Teil eines anderen Lehrplans. Im kommenden Dezember schreiben Sie die Lernenden in einen neuen Lehrplan ein, dieser beinhaltet das gleiche Modul. Wenn Sie diese Einstellung auf 365 Tage vor der Anmeldung zum Lehrplan setzen, erkennt das System innerhalb der vorangegangenen 365 Tage den Abschluss an. Diese Lernenden müssen die Schulung also nicht erneut abschließen. Wenn die Lernenden das Modul vor mehr als 365 Tagen absolviert haben, müssen diese das Modul erneut abschließen.

Wenn Sie nicht möchten, dass vorherige Abschlüsse gezählt werden, stellen Sie die Anzahl der Tage auf "0".

"... Tage vor Fälligkeitstermin der Module:" Diese Funktion gibt an, für welchen Zeitraum vor dem Fälligkeitsdatum, also in der Zukunft, das System bereits abgeschlossene Module anerkennen soll.

Beispielsweise hat ein Lernender bereits am 01. November ein Modul, entweder als Wahlkurs oder als Teil eines anderen Lehrplanes absolviert, ist aber parallel auch in einem weiteren Lehrplan mit dem gleichen Modul und dem Fälligkeitsdatum 31.12. angemeldet. Damit nun Ihr Lernender die Schulung nicht erneut absolvieren muss, legen Sie einfach die Anerkennung auf (beispielsweise) 90 Tage vor dem Fälligkeitsdatum fest. Das System erkennt also Modulabschlüsse 90 Tage vor dem Fälligkeitsdatum 31.12. an. In diesem Fall für den Zeitraum vom 02.10. – 31.12. (=90 Tage). Hätte Ihr Lernender den Kurs aber z.B. bereits im September abgeschlossen, müsste Ihr Lernender den Kurs erneut abschließen (siehe Abbildung 10).

#### Fälligkeitstermin für den gesamten Lehrplan

Dieses Datum wird für die Berichterstattung über die jährlichen Modulabschlüsse verwendet.

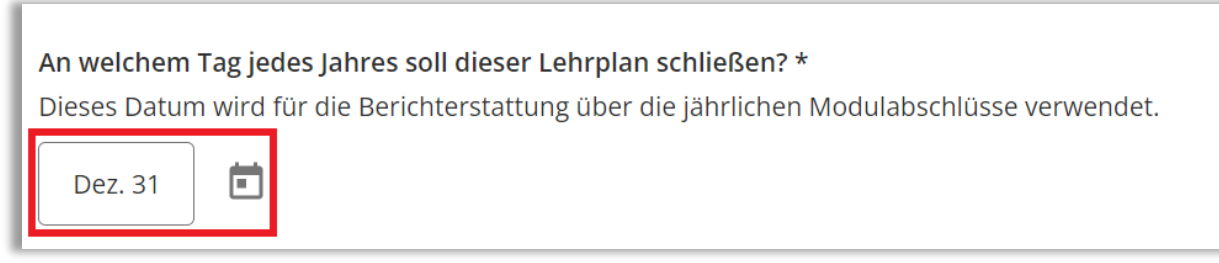

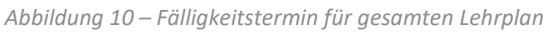

#### Lernenden E-Mail-Erinnerungen senden

Aktivieren Sie diesen Schalter, wenn Sie möchten, dass alle Lernenden mit einer gültigen E-Mail-Adresse im Nutzerprofil, automatisch E-Mail-Erinnerungen zu zugeteilten und in Kürze fälligen Modulen erhalten sollen. (siehe Abbildung 11). Die erste E-Mail-Erinnerung wird 30 Tage vor dem Fälligkeitstermin eines Moduls gesendet. Weitere E-Mails werden einmal pro Woche versandt, bis die entsprechenden Module abgeschlossen sind, auch über das Fälligkeitsdatum hinaus.

Bitte beachten Sie: Das Datum und die Häufigkeit der Erinnerungs-E-Mails können nicht angepasst werden.

Erinnerungs-E-Mails aktivieren Die E-Mail-Vorlage für Schulungsbenachrichtigungen kann im Feld "E-Mail-Vorlagen" unter "Einstellungen" angepasst werden.

 *Abbildung 11 – Einstellen der Erinnerungs-E-Mails*

# Zugelassen für die Anmeldung

Wenn Sie den Lehrplan zunächst als "Entwurf" speichern möchten, aktivieren Sie diese Checkbox nicht. Dies verhindert, dass der Lehrplan den Lernenden im Portal zur Verfügung gestellt wird. Wenn Sie bereit sind, den Lehrplan zur Anmeldung freizuschalten, aktivieren Sie die Checkbox (siehe Abbildung 12).

Bitte beachten Sie: Jede Eigenschaft, die Sie im Lehrplan festlegen, gilt für ALLE Module im Lehrplan. Wenn ein Modul andere Eigenschaften benötigt, empfiehlt Relias einen weiteren Lehrplan für dieses Modul zu erstellen.

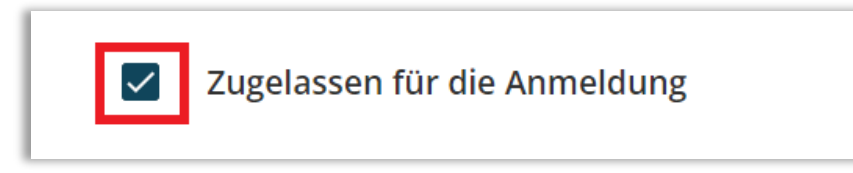

*Abbildung 12 – Lehrplan zulassen für die Anmeldung*

### Abschnitt 5: Veröffentlichen

Auf der letzten Seite sehen Sie eine Zusammenfassung Ihres erstellten Lehrplanes. Sind Sie mit allen Einstellungen zufrieden, bestätigen Sie mit "Speichern" oder "Fertigstellen" (siehe Abbildung 13).

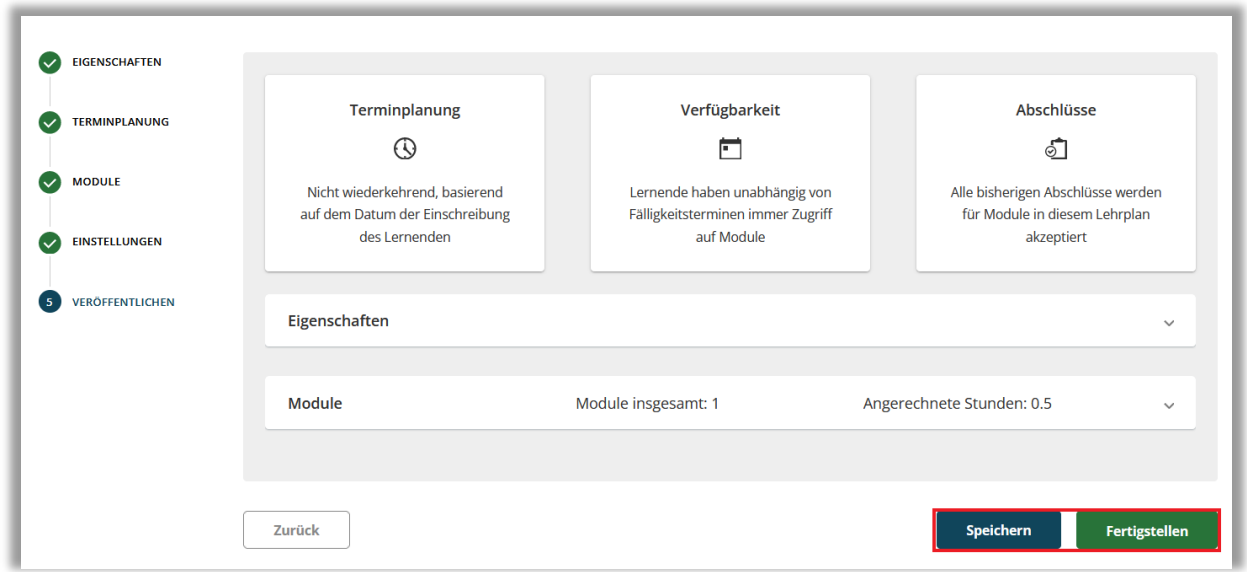

 *Abbildung 13 – Lehrplan veröffentlichen*

#### Einen Lehrplan löschen

Soll ein bereits gespeicherter Lehrplan gelöscht werden, klicken Sie in der Liste der Lehrpläne auf den Titel des entsprechenden Lehrplanes. Anschließend können Sie in der rechten oberen Ecke unter der Schaltfläche "Aktionen" den Lehrplan löschen (siehe Abbildung 14).

Bitte beachten Sie: Es können nur Lehrpläne gelöscht werden, zu denen keine Lernenden angemeldet sind.

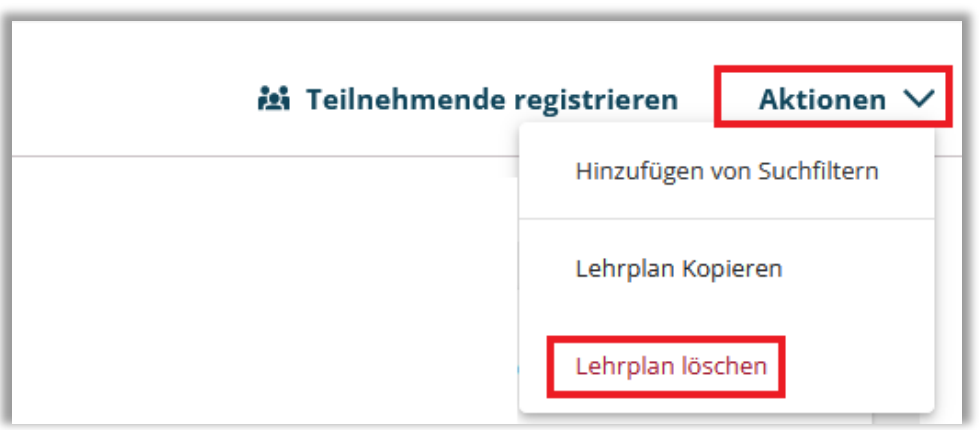

*Abbildung 14 – Lehrplan löschen*